### **MANUAL PENGGUNAAN APLIKASI**

Aplikasi pendukung untuk menjalankan website pencarian tempat wisata :

- 1 xampplite-win32-1.7.3
- 2 Macromedia Dreamweaver 8
- 3 Browser (Chrome, Mozilla Firefox, dll)
- 4 Koneksi Internet

Xampp digunakan untuk menjalankan aplikasi di localhost. Berikut panduan cara mengakses website didalam server local.

- 1 Instal aplikasi Xampp
- 2 Aktifkan Xampp untuk menjalankan database dan Apache

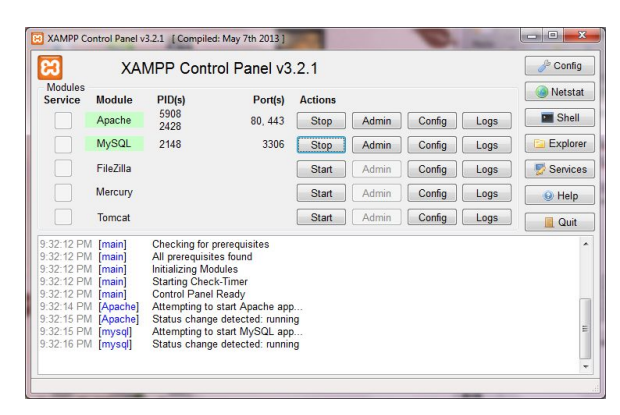

Setelah Xampp dijalankan maka database wisata dapat dilihat pada browser : <http://localhost/phpmyadmin> seperti pada gambar dibawah ini :

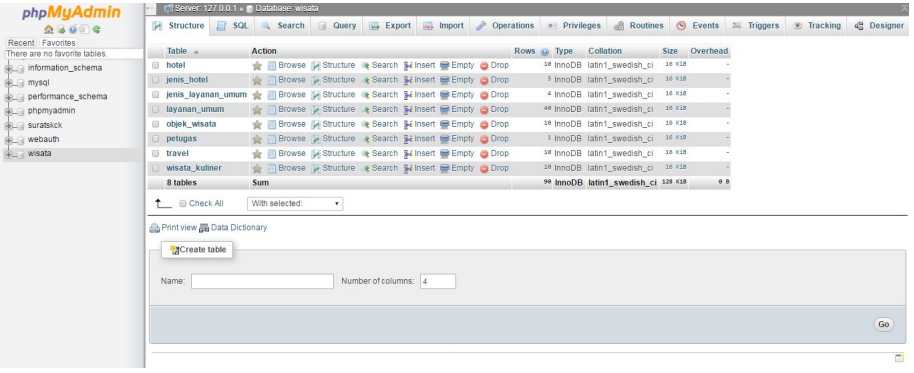

 Untuk memindahkan database wisata dari folder cd maka dapat dilakukan langkah-langkah seperti berikut :

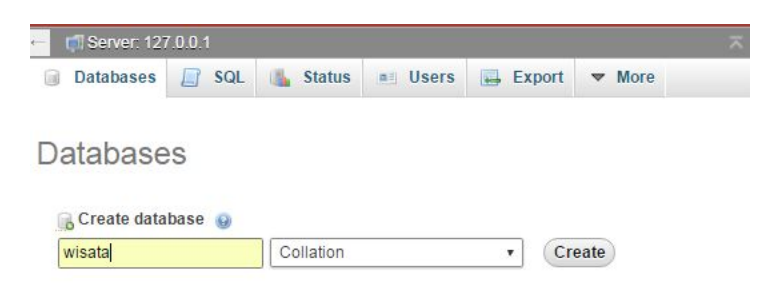

Import file database wisata dari file tempat penyimpanan

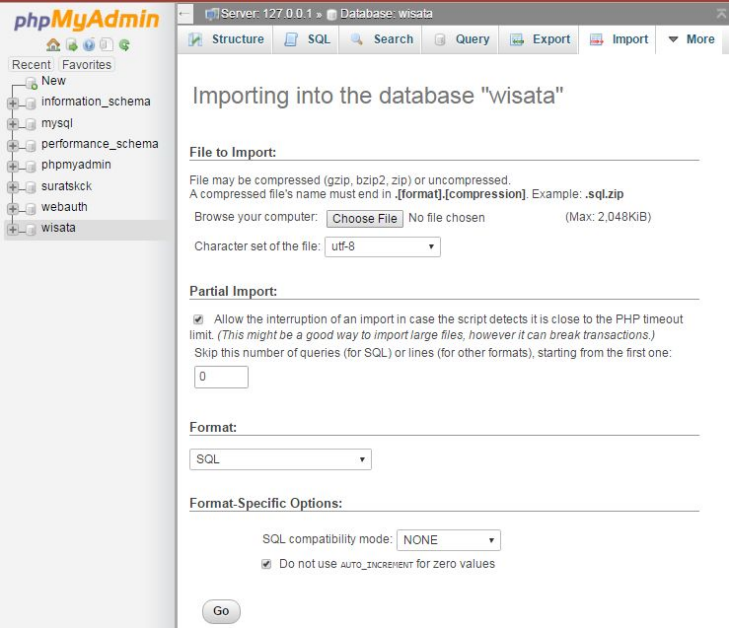

 Setelah semua berhasil, maka akan tampil database seperti pada gambar berikut

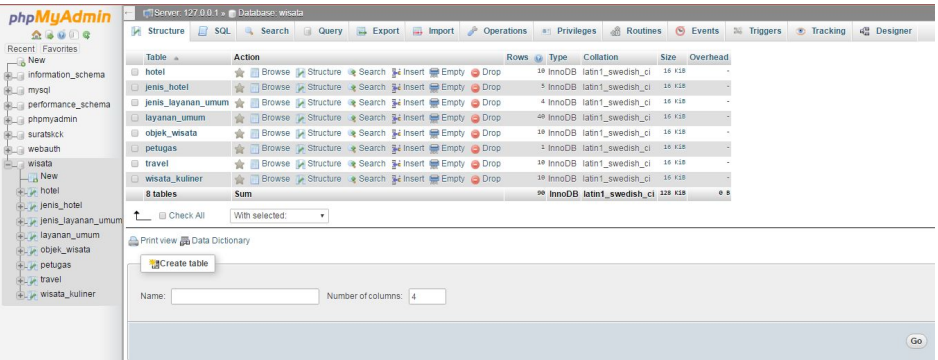

6 Buka directori C, buka folder Xampp. Didalam Xampp terdapat folder htdoc, buatkan folder baru dengan nama wisata kemudian paste seluruh sourcode

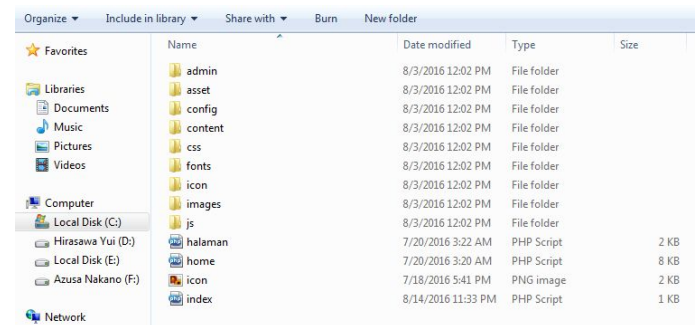

7 Selanjutnya buka file koneksi.php untuk dihubungkan dengan database wisata. Jika database memiliki password maka pada koneksi ditambahkan password sesuai dengan password database masing-masing seperti pada gambar berikut

```
koneksi.php 23
  1 \quad <?php
              ="localhost";
      Shost
      $Nost = localnost<br>$user ="root";<br>$pass ="";<br>$dbname ="wisata";
      $kon = mysql_connect($host,$user,$pass);
 \overline{8}if (!$kon)die ("Gagal Koneksi karena".mysql_error());
 9
           $dbkon = mysq1_select_db({\n$dbname, {\n$kon})};<br>if (!'dbkon')
10
11\,12die ("Gagal Buka Database $dbname".mysql_error());
13 ?>
```
8 Jika semua telah selesai, langkah selanjutnya adalah menjalankan program dengan membuka localhost pada browser dengan cara <http://localhost/wisata>. Tampilan halaman utama web seperti pada gambar berikut

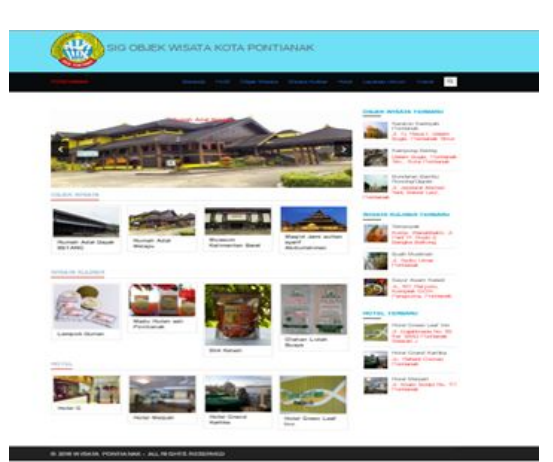

### **STRUKTUR APLIKASI**

Struktur aplikasi memiliki 2 bagian yaitu :

- 1. Petugas, sebagai penanggung jawab dalam mengelola dan mengimputkan data ke dalam sistem
- 2. Wisatawan, sebagai pengguna aplikasi untuk mencari lokasi

#### 1. Petugas

Untuk mengelola data wisata pada sistem, setiap petugas memiliki ID masing –masing untuk dapat diakses ke dalam sistem. Berikut tampilan login petugas.

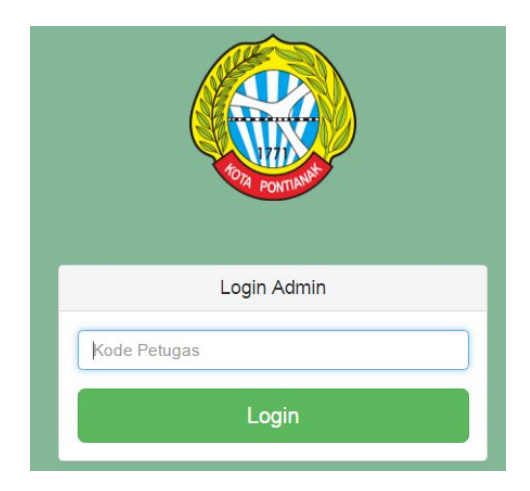

Setelah petugas melakukan login dengan menggunakan ID petugas. Maka akan memasuki halaman utama petugas seperti pada gambar berikut

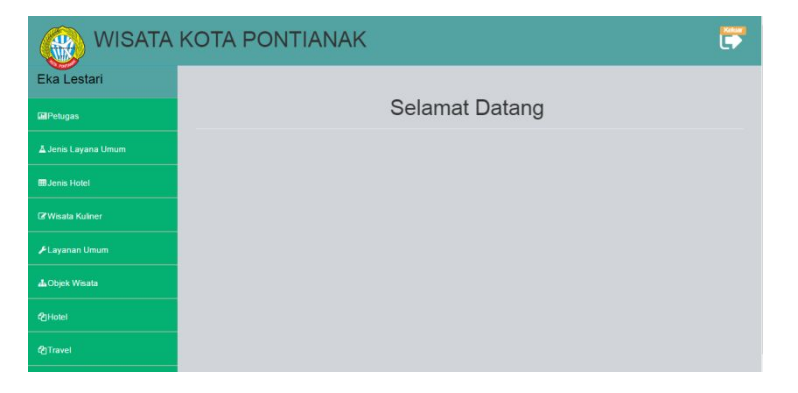

Sistem memiliki beberapa tabel untuk menyimpan data yaitu :

A. Data Petugas

Data gunakan untuk menginput data, mengelola, megedit dan menghapus data petugas

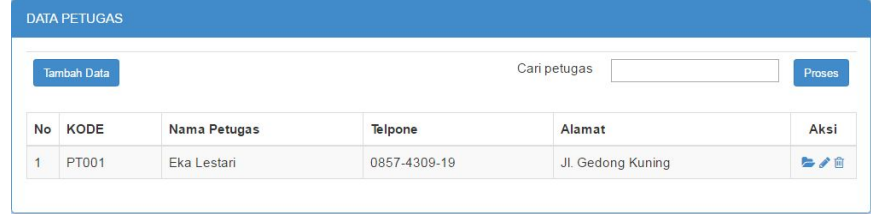

#### B. Data Jenis Layanan Umum

Data digunakan untuk menginput data, mengelola, megedit dan menghapus data Jenis Layanan Umum

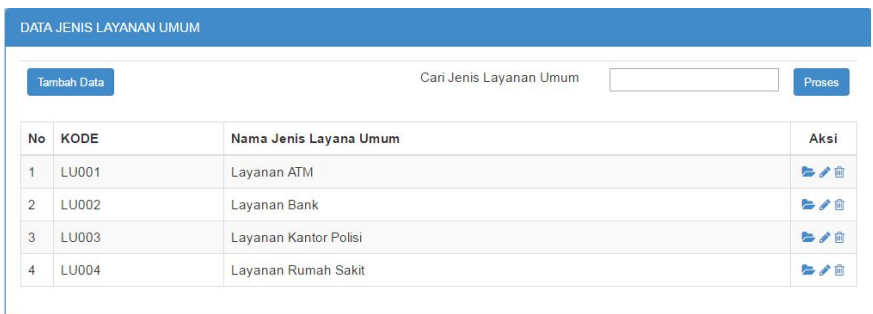

#### C. Data Jenis Hotel

Data digunakan untuk menginput data, mengelola, megedit dan menghapus data Jenis Hotel

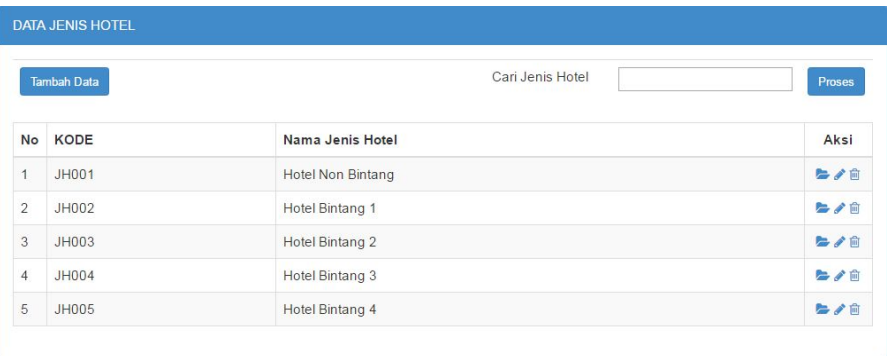

# D. Data Wisata Kuliner

Data digunakan untuk menginput data, mengelola, megedit dan menghapus data Wisata Kuliner

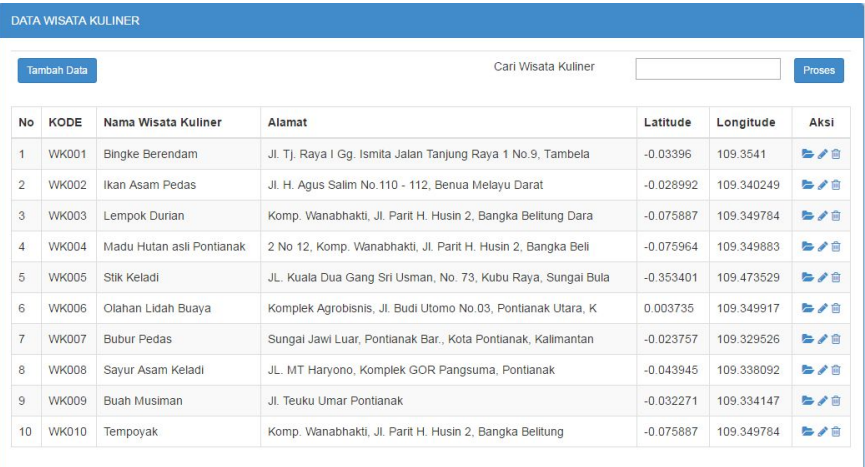

# E. Data Layanan Umum

Data digunakan untuk menginput data, mengelola, megedit dan menghapus data Layanan Umum

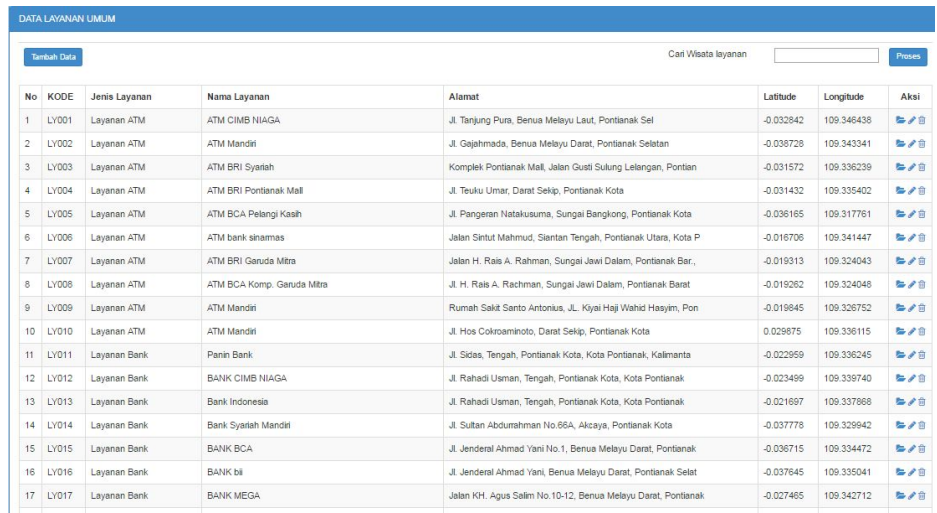

# F. Data Objek Wisata

Data digunakan untuk menginput data, mengelola, megedit dan menghapus data Objek Wisata

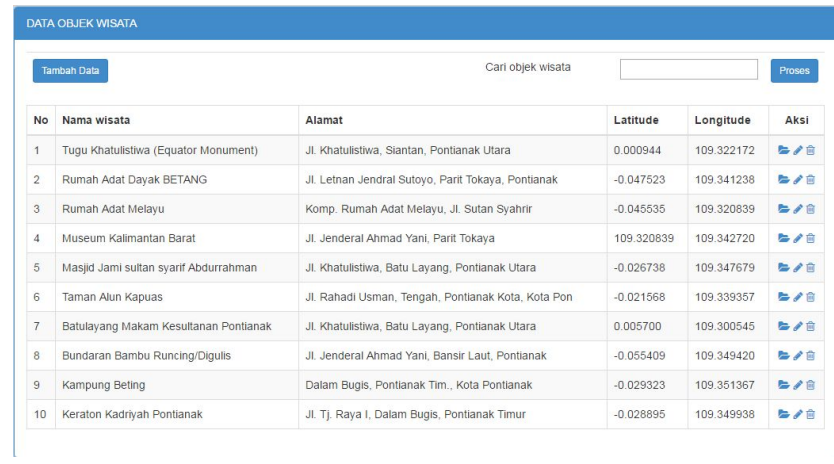

# G. Data Hotel

Data digunakan untuk menginput data, mengelola, megedit dan menghapus data Hotel

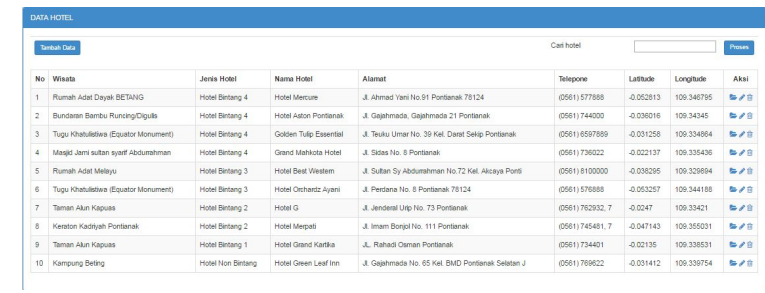

### H. Data Travel

Data digunakan untuk menginput data, mengelola, megedit dan menghapus data Travel

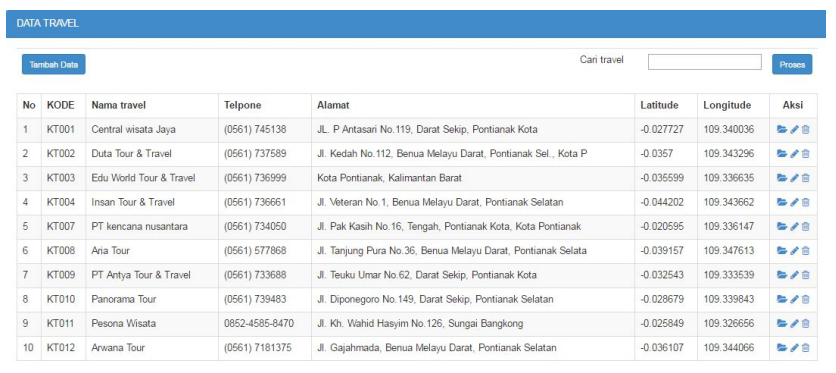

#### 2. Wisatawan

A. Halaman pencarian wisata untuk wisatawan

Wisatawan dapat mengetahui rute perjalanan menuju tempat wisata hanya dengan memilih salah satu tempat wisata maka akan terdapat rute perjalanan menuju tempat wisata.

Website memiliki 3 titik lokasi wisatawan berada yaitu GPS, Bandara dan Pelabuhan.

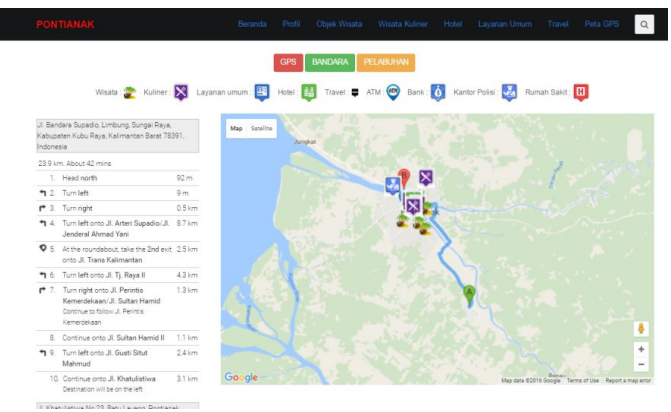

### B. Halaman GPS wisata

Wisatawan yang berada diluar kota Pontianak maka dapat melihat rute perjalanan menggunakan GPS

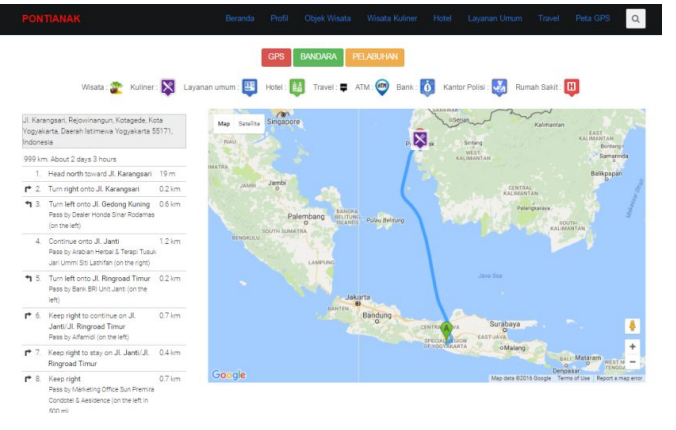

C. Halaman Pencarian

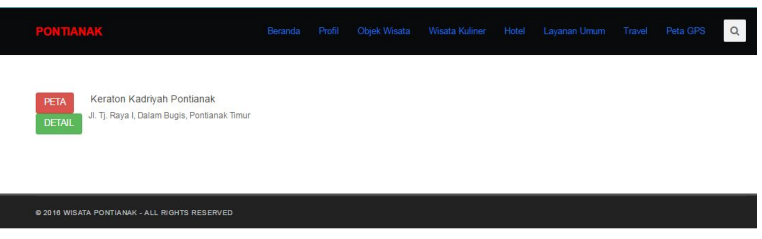